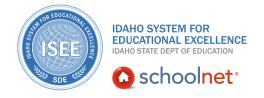

#### **Introduction to Schoolnet**

Hello, Idaho! I'm Beth Klineman from Pearson Education. Welcome to Introduction to Schoolnet.

Schoolnet is your instructional improvement system (or IIS) within ISEE. With Schoolnet, you can:

- Analyze student performance on standards mastery for your students, school, district, and state
- Find instructional materials aligned to specific standards
- Add new instructional materials and test items to share with other Idaho educators
- Create and administer standards-based tests to check student progress
- Stay organized with powerful lesson planner calendar tools, and
- Search for professional development opportunities

Today on the Schoolnet demo site, I'll show you an overview of Schoolnet and each of the core modules available to you:

- School and District Data,
- Classrooms,
- Assessment Admin, and
- Educator Development.

So let's get started!

As the principal of Sandpoint Middle School, you've been looking forward to getting in the driver's seat to see how Schoolnet can help you make decisions for your school. First, let's look around to make sure you have the proper permissions to see and do what you need.

When you sign in to Schoolnet, you start on the My Schoolnet home page. From the navigation bar at the top, you'll find links to the other modules.

Below the navigation bar, you see a welcome message along with your default system role and institution. Roles determine what permissions you have for each

ALWAYS LEARNING PEARSON

institution. You may have multiple roles for multiple institutions.

For this example, your role is the principal of Sandpoint Middle School.

You see links to resources, support information, classroom data, and key performance indicators (or KPIs) for your school and district. KPIs are standardized metrics related to student performance, attendance, and enrollment.

Let's see what you have in each of the core modules in Schoolnet. Today, we'll use the navigation bar to go to each module, but when you access other videos on a specific task, we'll show you the quickest and easiest paths for that task.

On the navigation bar, click **School & District Data**.

In this module, access a variety of data dashboards, published reports, or create your own reports. The Dashboard page shows a KPI Dashboard similar to what you saw on the home page. Click on any KPI to get detailed information by grade level, subgroup, teacher, and classes.

Let's check out the Benchmark Tests tab.

In Schoolnet, interim tests are called benchmark tests. The Benchmark Tests tab lists the current year interim test administrations at your district.

From here, you can use criteria to filter the list as it grows over the school year, expand test results to see additional data, and select a report below Benchmark Reports for deeper analysis.

On the Report Bank tab, expand each report category to see reports that have been published for your school or district.

Or use the filter options or keywords to find the report you want.

To create your own reports, roll your cursor over School & District Data and select **Report Builder**.

You have many options to create aggregate reports in tables, graphs, or pie charts as well as analysis spreadsheets that show data per student.

Now explore the Classrooms module.

On the navigation bar, roll your cursor over Classrooms and select **Student Performance**.

For this example, you have a new language arts teacher this year and you want to check on his students' progress. From the Teacher menu, select **Andrus, Jett**. You have to select a specific course or section to see student performance information.

From the Course/Section menu, select the first class. Your site's section names may

look different.

Look at the tabs on this page to become familiar with the information that is available to you. Keep in mind that teachers at your school will only see information for the students they teach.

In addition to the Benchmark and Classroom Test Dashboards, use Item Analysis to view individual students results by test item, and Skills Analysis to view individual students results by skill or standard.

Use the Standards Mastery tab to view proficiency score groups, compare performance between test administrations, and find instructional materials related to specific standards.

The Student List tab shows Mr. Andrus's class roster. As a principal, you can view any of the class rosters for your school. Click any student name to access the Digital Backpack, or student profile.

On the Student Analysis tab, run analysis spreadsheet reports, if published, for a class or student group.

In Classrooms, you can create your own student groups for differentiated instruction, but you can't see student groups that teachers have created.

Now stay current on how teachers are using lesson plans. Access the Lesson Planner tool to view the lesson planner calendars for any of your teachers.

When you click **Lesson Planner**, you first see your own personal calendar by default. Teachers have a personal calendar and a class calendar for each section they teach.

They use the sidebar icons to find and schedule instructional materials, schedule standards coverage, create new materials, add events, or print the materials they've scheduled.

View a teacher's lesson planner by clicking **Search Other Calendars** in the upper right area of the page.

To view Mr. Andrus's class calendars, enter **Andrus** and choose **Jett**.

Mr. Andrus has several lesson planner calendars: a personal calendar plus one for each class he teaches. You don't have the sidebar icons here but Mr. Andrus can use them to schedule instruction on each of his class calendars.

You notice that Mr. Andrus has scheduled a lesson plan. Click on the lesson plan to view its details. You can also search for instructional materials.

From the Classrooms submenu, click Instructional Materials.

On the Instructional Materials page, any user can search for materials from their own saved materials bank or from the school, district, or state materials bank including Discovery Education digital content.

Enter a keyword, then click **Search** to view a list of available materials. On the left side, refine your search by setting filters, such as material types, subjects, grade levels and more.

Now move on to the Assessment Admin module.

Roll your cursor over **Assessment Admin** to see your options. In this module, create, administer, and score standards-based tests.

Click **Create** to find options to build an express test by choosing existing test items aligned to specific standards.

Or manually create your own test and test items, including passages and rubrics.

Assign tests to specific courses, classes, or students, then follow their progress using the Proctor Dashboard.

Your last stop is the Educator Development module, where you'll find a professional development tool called PD Planner.

In PD Planner, access your PD Profile, view the PD profiles of your staff, run PD-related reports, and search or register for PD activities.

Click **PD Search** to find professional development opportunities available to you at the district and state. Search by keyword, PD standard, or event date.

Now you have an idea of what tools are available to you in Schoolnet. Click the Schoolnet logo in the navigation bar to return to the My Schoolnet home page.

To find more detailed information about each of these modules, refer to your training resources.

But before you go, let's hear from Ernie Elliott, an ISEE Navigator and former administrator.

"If anyone were to ask me, 'Why Schoolnet? Why would we want to be involved in this process?' I would tell them that my experience has shown that students are more engaged, teachers have better direction, they're better focused. We truly can use Schoolnet anywhere in our country and develop lessons designed to meet Common Core standards. We can measure those standards. We can plan around those standards. All of the modules within Schoolnet guide teachers toward helping those students reach the educational outcomes that every one of us have for them. That allows us to do a much better job. And I think job satisfaction with the digital element that Schoolnet brings in, and to me, the time that it can save any

classroom teacher or any administrator in tracking and following how students are doing, I would tell them you've got to take a close look at what it has to offer for them."

For more information on ISEE's Schoolnet, be sure to check out the training resources posted on PowerSource, and go to PD Planner for additional training opportunities.

https://powersource.pearsonschoolsystems.com/portal/isee/